# **ΕΓΧΕΙΡΙΔΙΟ ΟΔΗΓΙΩΝ ΧΡΗΣΗΣ**

Εδώ περιγράφονται οι λειτουργίες που θα αλλάξουν κατά την ενημέρωση του firmware.

# <sup>ñ</sup> **Λειτουργία Widget και εφαρμογών**

# **SNS Widget**

- **1** Πατήστε το πλήκτρο <HOME>.
- **2** Μετατοπίστε με τίναγμα του δακτύλου την οθόνη αριστερά ή δεξιά, για να επιλέξετε τον πίνακα υπηρεσιών.
- **3** Αννίξτε το [  $\Omega$  ].

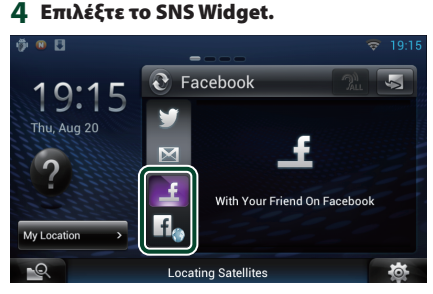

### œ

Εμφανίζονται τα άρθρα που αναρτήσατε ή κοινοποιήσατε.

### l fla

Το πρόγραμμα περιήγησης ιστού ξεκινά και εμφανίζεται ο ιστότοπος Facebook.

# **Facebook (Εφαρμογή SNS)**

- **1** Πατήστε το πλήκτρο <HOME>.
- **2** Μετατοπίστε με τίναγμα του δακτύλου την οθόνη αριστερά ή δεξιά, για να επιλέξετε τον πίνακα περιεχομένων δικτύου.
- **3** Αγγίξτε το [ $\text{H}$ ].
- **4** Αγγίξτε το [ SNS].
- **5** Αγγίξτε το [ (Facebook)].
- **6** Πραγματοποιήστε τον επιθυμητό χειρισμό σύμφωνα με τα παρακάτω.

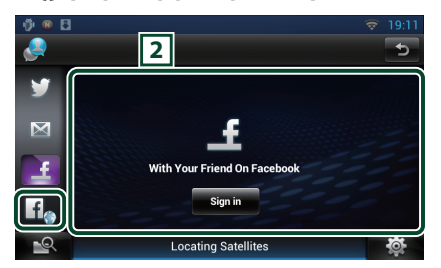

### 2 **Λίστα άρθρων**

Εμφανίζονται τα άρθρα που αναρτήσατε ή κοινοποιήσατε.

Εάν αγγίξετε αυτήν την περιοχή, εμφανίζονται οι λεπτομέρειες.

Όταν η τελευταία πληροφορία εμφανίζεται στην επάνω πλευρά, εάν σύρετε τη λίστα προς τα κάτω ενημερώνονται οι πληροφορίες.

 : Πραγματοποιεί φωνητική ανάγνωση του άρθρου.

#### l f.

Το πρόγραμμα περιήγησης ιστού ξεκινά και εμφανίζεται ο ιστότοπος Facebook.

# **Facebook (πρόγραμμα περιήγησης ιστού)**

- **1** Πατήστε το πλήκτρο <HOME>.
- **2** Μετατοπίστε με τίναγμα του δακτύλου την οθόνη αριστερά ή δεξιά, για να επιλέξετε τον πίνακα υπηρεσιών.
- **3** Αγγίξτε το [ $\Omega$ ].
- **4** Επιλέξτε το SNS Widget.
- **5** Αγγίξτε το [1.
- **6** Καταχωρήστε τη διεύθυνση email / το τηλέφωνο και τον κωδικό πρόσβασης.

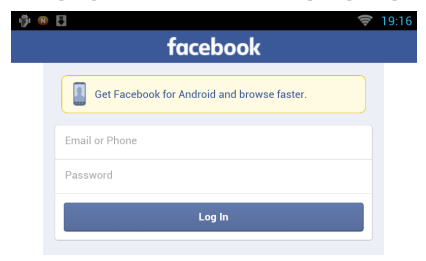

## **Widget ιστορικού μέσων δικτύου**

**Αυτή η λειτουργία έχει διαγραφεί.**

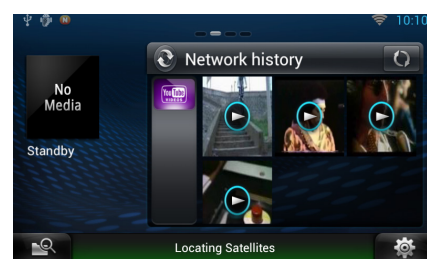

### **7** Αγγίξτε το [Log in].

Έχετε συνδεθεί στον ιστότοπο Facebook.

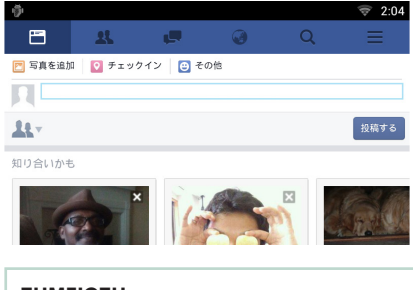

#### **ΣΗΜΕΙΩΣΗ**

• Μπορείτε να αποθηκεύσετε την ταυτότητα χρήστη και τον κωδικό πρόσβασης στο πρόγραμμα περιήγησης ιστού.

# <sup>ñ</sup> **Εφαρμογή υπηρεσίας Streaming**

# **Εφαρμογή Περιήγησης AV**

**Αυτή είναι η πρόσφατα προστεθείσα εφαρμογή του αποκλειστικού προγράμματος περιήγησης ιστού για την αναπαραγωγή streaming βίντεο και ήχου.**

**Προετοιμασία**

• Απαιτείται η σύνδεση με το Internet.

- **1** Πατήστε το πλήκτρο <HOME>.
- **2** Μετατοπίστε με τίναγμα του δακτύλου την οθόνη αριστερά ή δεξιά, για να επιλέξετε τον πίνακα περιεχομένων δικτύου.
- **3** Αγγίξτε το [ $\text{1}$ ].
- **4** Αγγίξτε το [ AV Browser] (Πρόγραμμα περιήγησης AV).

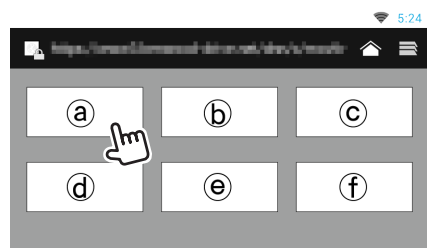

Εμφανίζονται τα εικονίδια που συνδέονται με ιστοτόπους.

### $\mathsf{I} \curvearrowright \mathsf{I}$

Εμφανίζεται η διαδικτυακή πύλη που δείχνει τις συνιστώμενες υπηρεσίες streaming.

### $[$

Εμφανίζεται η λίστα με τις καρτέλες.

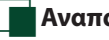

### Ñ**Αναπαραγωγή βίντεο και ήχου**

**1** Επιλέξτε το περιεχόμενο που θέλετε να αναπαράγετε.

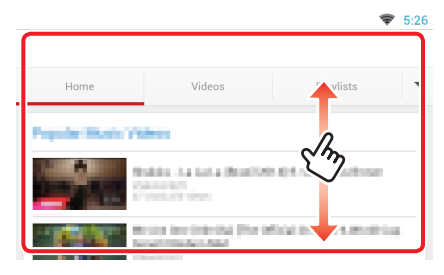

### **2** Αναπαράγετε το περιεχόμενο.

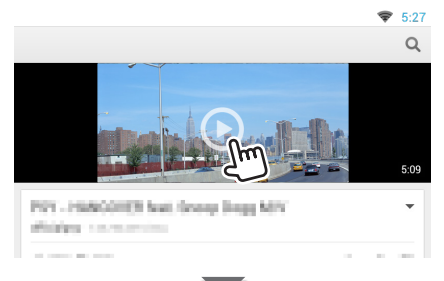

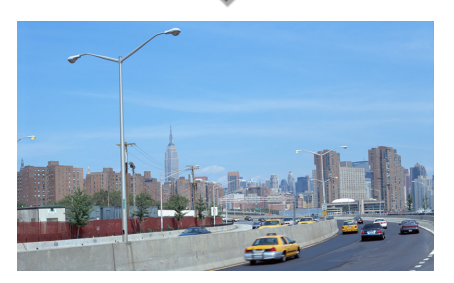

### **3** Πατήστε το πλήκτρο < $\leq$ > στην προηγούμενη οθόνη.

### **ΣΗΜΕΙΩΣΗ**

• Η παραπάνω οδηγία αποτελεί ένα παράδειγμα λειτουργίας. Η πραγματική λειτουργία εξαρτάται από την υπηρεσία streaming.

# **Εφαρμογή Streaming βίντεο**

**Αυτή η λειτουργία έχει διαγραφεί.**

- **1** Πατήστε το πλήκτρο <HOME>.
- **2** Μετατοπίστε με τίναγμα του δακτύλου την οθόνη αριστερά ή δεξιά, για να επιλέξετε τον πίνακα περιεχομένων δικτύου.
- **3** Αγγίξτε το [ ].
- **4** Αγγίξτε το [ mm Streaming Video].

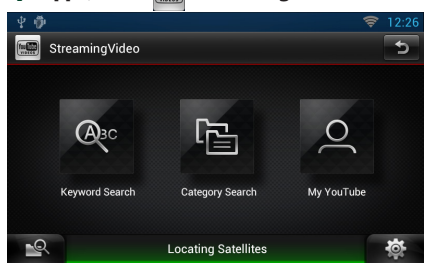

# <sup>ñ</sup> **Πραγματοποίηση ρυθμίσεων**

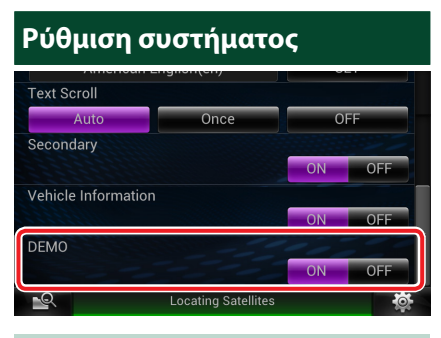

#### **Demo mode**

Αυτή η λειτουργία έχει διαγραφεί.

# <sup>ñ</sup> **Λειτουργίες των Πλήκτρων**

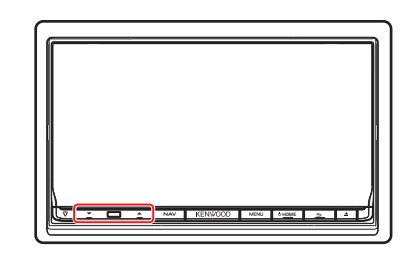

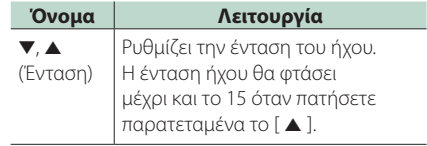